## **PANDUAN RINGKAS MENGGUNAKAN E-KALENDAR**

1. Masukkan ID Pengguna dan Kata Laluan di ruangan yang disediakan.

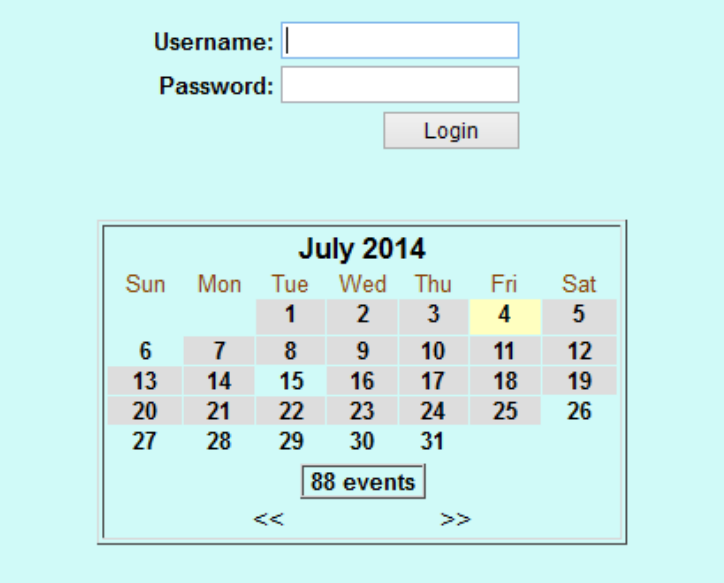

2. Rajah seperti di bawah akan dipaparkan. Pilih tarikh yang dikehendaki dan klik ikon + untuk memasukkan maklumat pergerakan.

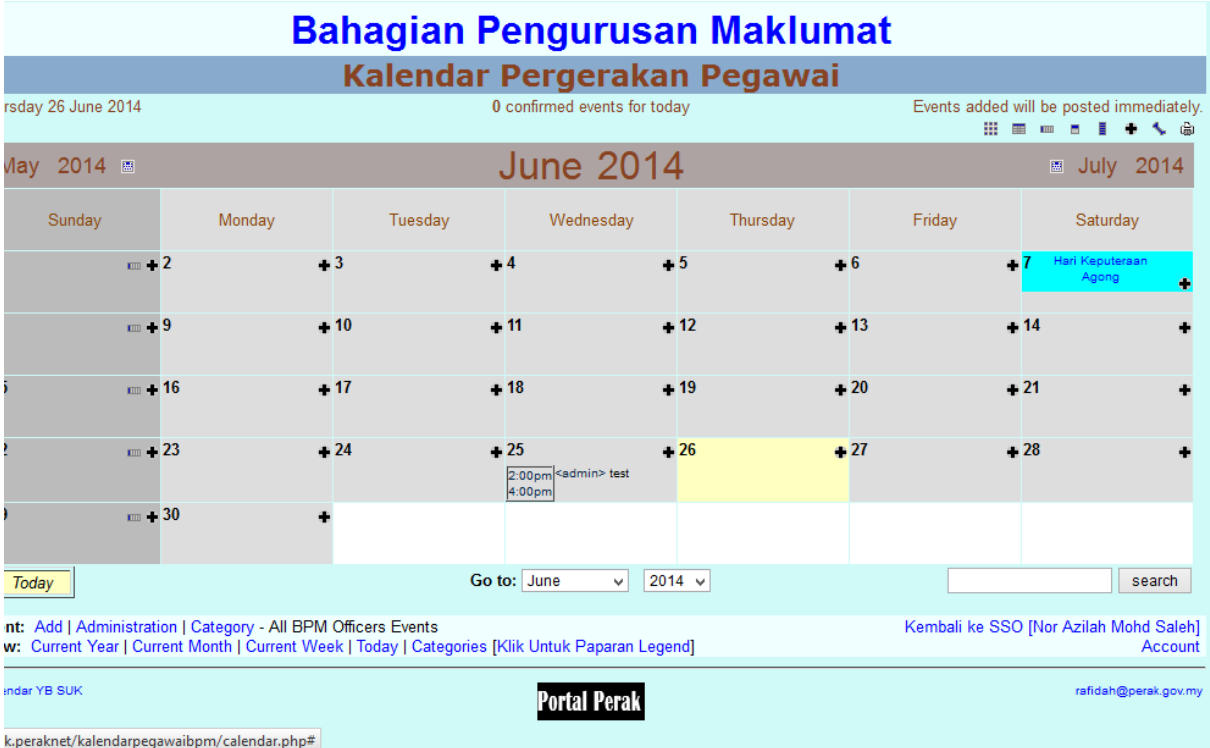

3. Klik butang Add Event seperti di bawah untuk menyimpan maklumat pergerakan.

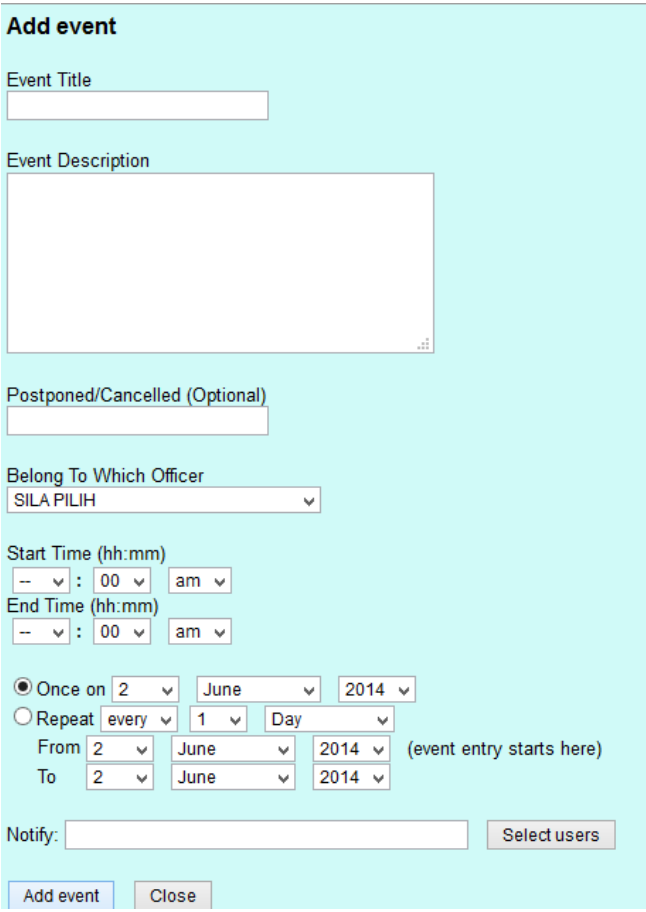